# Logging into e-Builder and turning off your pop-up blocker

City of Raleigh Part of New User One-Pager: [Link](https://raleighncgov.sharepoint.com/:w:/r/sites/IT-eBuilder/Shared%20Documents/Help%20and%20Tutorials/End%20User%20Help/WIP-New%20User%20One%20Pager%20(all%20users).docx?d=w08eb2ba460794d6083bc1382dad3766f&csf=1&web=1&e=J9bwXC) 2023-07-06

### Logging into e-Builder

- Go to link: [https://app.e-builder.net](https://app.e-builder.net/)
- You should have already received an email from e-Builder with a temporary password. If you need to request one, go here: link to [ServiceNow Request Form](https://raleighnc.service-now.com/sp?id=sc_cat_item&sys_id=5a72a36c132837c054ddb53a6144b048&sysparm_category=155e26d0134b041054ddb53a6144b024&catalog_id=-1)

# Turning off Pop-up blocker - Chrome

- Paste in URL bar at the top: <chrome://settings/content/popups>
	- Or follow directions below
- E-Builder uses pop-ups when clicking on processes, which is the majority of what you'll use e-Builder for. To turn of your blocker:
- Click three vertical dots in the upper right
- Click Settings

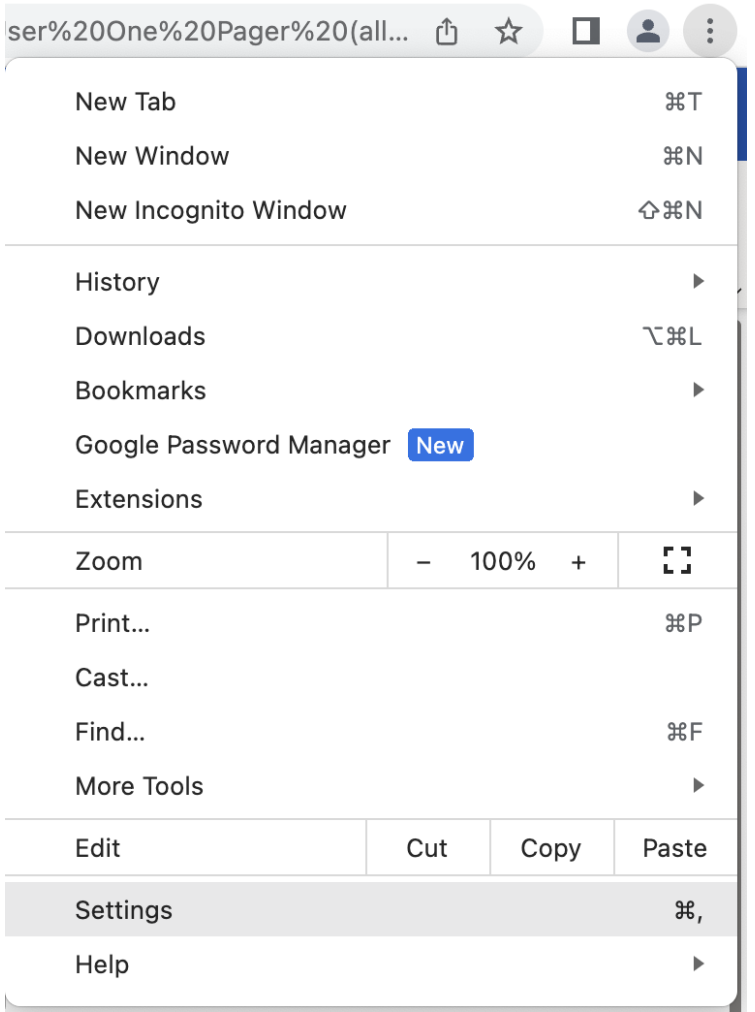

## Turning off Pop-up blocker - Chrome

- Search for "pop" and click Site Settings
- Scroll down to pop ups and redirects

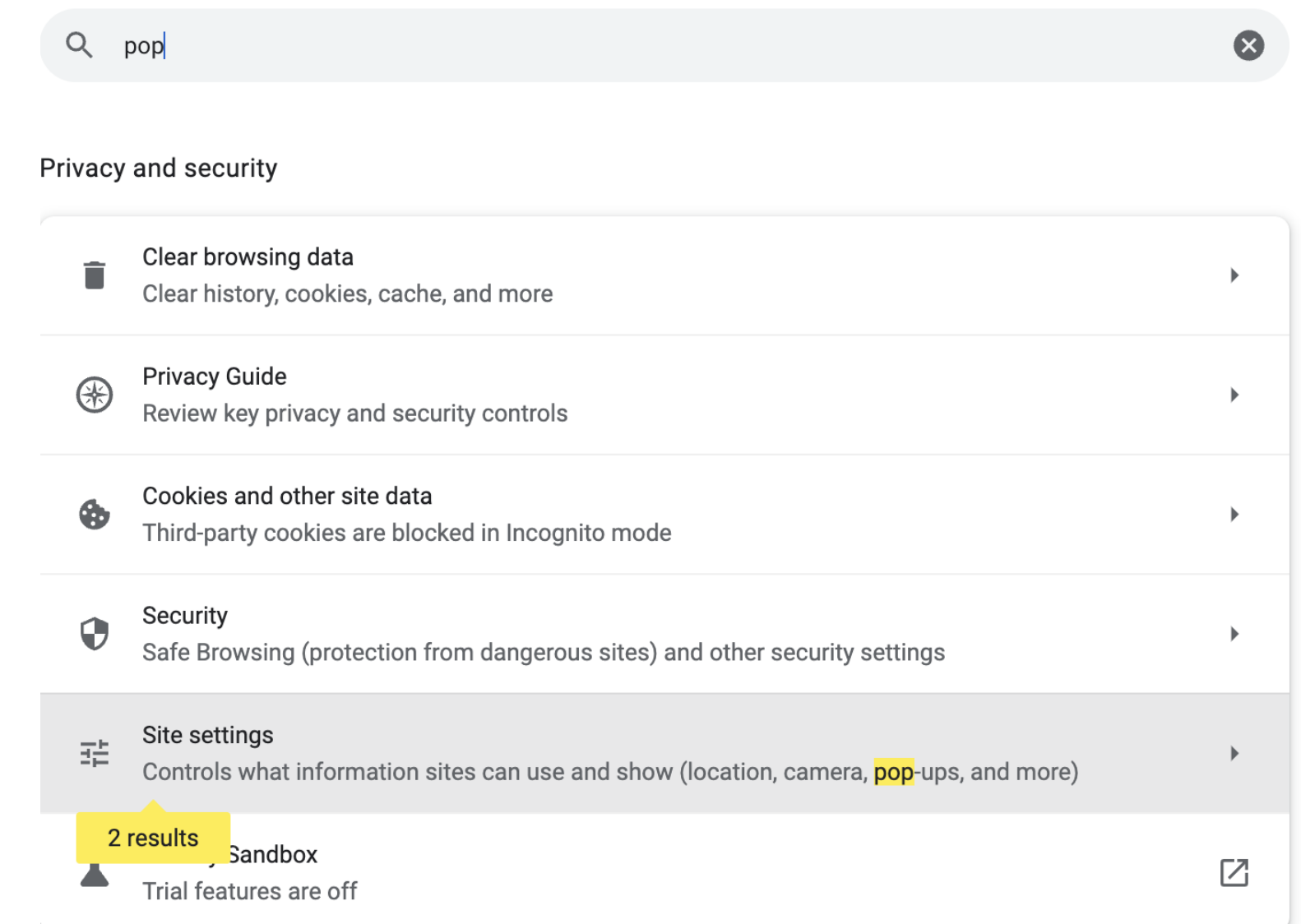

# Turning off Pop-up blocker - Chrome

- At the bottom, click Add and add an exception for https://app.ebuilder.net
- $\bullet$  The :443 in this screenshot is not critical and chrome will add it

Sites might send pop-ups to show ads, or use redirects to lead you to websites you may not want to visit

### Default behavior

Sites automatically follow this setting when you visit them

 $\sqrt{7}$  Sites can send pop-ups and use redirects

 $\mathbb{N}$  Don't allow sites to send pop-ups or use redirects

### **Customized behaviors**

Sites listed below follow a custom setting instead of the default

Not allowed to send pop-ups or use redirects

No sites added

Allowed to send pop-ups and use redirects

https://hcm41.sapsf.com:443  $\bullet$ 

https://app.e-builder.net:443

Add

**Add** 

## Turning off Pop-up blocker - Edge

- Go to<edge://settings/content/popups>
- At the bottom, click Add and add an exception for [https://app.e](https://app.e-builder.net/)[builder.net](https://app.e-builder.net/)

and the company of the company of the company

 $\mathbf{u}$   $\mathbf{v}$ 

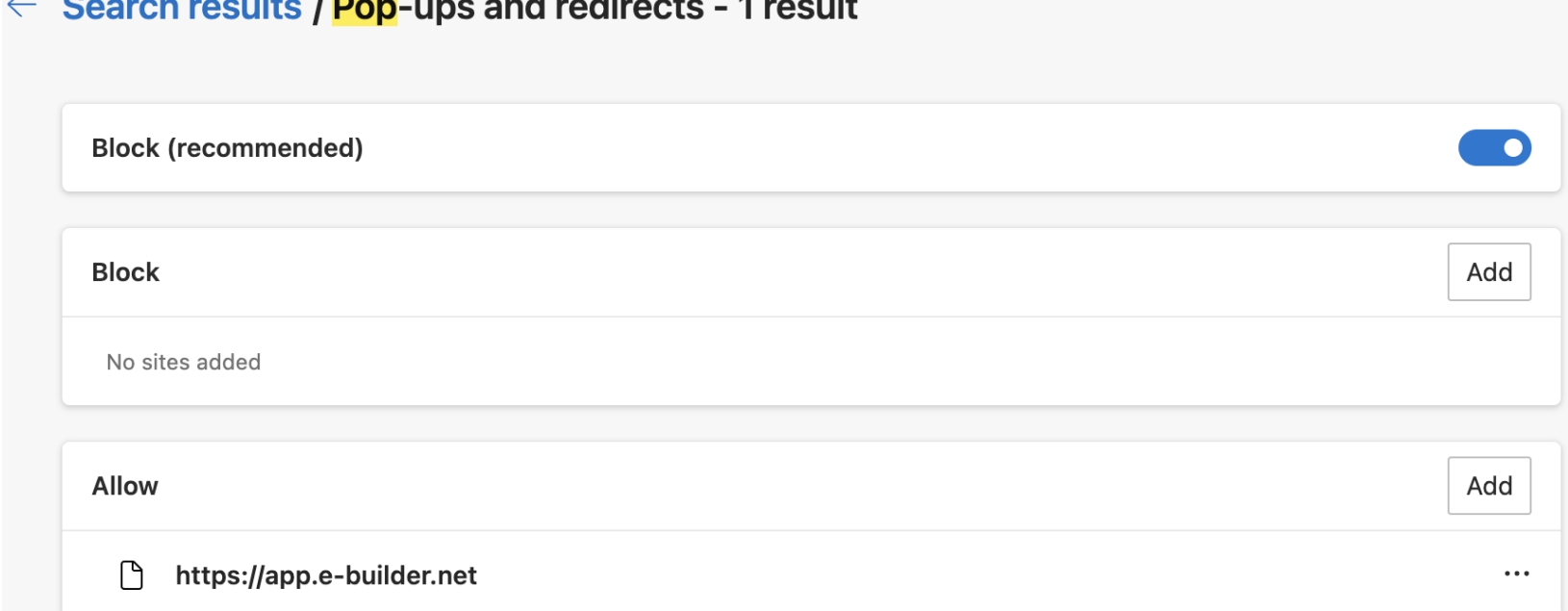